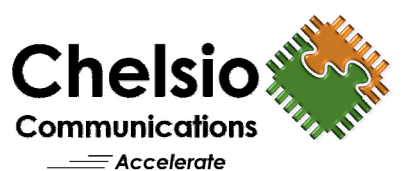

# Unified Storage QUICK START GUIDE *Installation and Basic Configuration*

ONGRATULATIONS ON purchasing Chelsio's Unified Storage iSCSI SAN + CONGRATULATIONS ON purchasing Chelsio's Unified Storage iSCSI SAN + NAS Storage Solution. This quick start guide describes the early steps in the installation and basic configuration of the product. This document is not a substitute for the user's guide, which can be found on the supplied CD and in the Unified Storage product itself.

# **STEP 1: Verify the Packing List of Items**

Check that the following items have been included with your software:

- 1. One Unified Storage CD including:
	- a. Unified Storage software image
	- b. *Unified Storage User's Guide*
- 2. One external USB flash drive or USB Disk on Module (DoM) flash drive (optional)
- 3. One *Unified Storage Quick Start Guide* (this sheet of paper)

If any of these items are missing or need replacement, please contact Chelsio through our email support at  $\text{support}(\widehat{a})$ chelsio.com.

# **STEP 2: Verify the System Requirements**

Be sure that the system used for this product meets the following minimum system requirements:

- **Processor:** 1 x dual-core or 2 x single-core
	- AMD64/EM64T 64-bit processor
- **Memory**: 1GB RAM (2GB or more recommended)
- **Storage:** SAS, SATA, SCSI, RAID, or Fibre Channel
- **Ethernet NIC:** 1G or 10G (protocol offload requires Chelsio card)
- **Other:** USB port (USB 2.0 recommended) for the boot disk

## **STEP 3: Choose the Operating System Boot Drive**

The optional Chelsio-supplied USB flash drive or USB Disk on Module (DoM) **already contains an installed Operating System**, ready to boot the appliance.

If the above drive is supplied, you can skip this step and the next step. Please move to Step 5.

If you wish to install the software to a different boot drive (such as an IDE hard drive), or the drive listed above is not available in your package, proceed as below:

Installing the product on a user-supplied drive requires a system running Linux. Please be aware that some familiarity and skills are needed on Linux to install the product with this option.

## **STEP 4: Install the Software to a User-Supplied Drive**

#### *Unpack the Unified Storage software image*

The software image is on the supplied CD and is compressed as a **.bz2** file. Copy the image to a hard disk drive on Linux and use a file archiving tool to extract the file. The command that you can use at the terminal prompt is:

### **# bunzip2 unified\_storage\_xyz.img.bz2**

Substitute "**unified storage xyz.img.bz2**" with the actual name of the file. The above command will produce a file named "**unified\_ storage\_xyz.img**".

## *Prepare for the image burn*

Before proceeding, please note two important facts:

- 1. The drive needs to be at least 1GB in size.
- 2. All data on the drive will be destroyed.

Please remember to backup any data on the drive prior to the next step. **Be careful!**

Identify the Linux device name for the user-supplied drive. IDE drives are typically named  $\angle$  dev $\angle$ hd*X* where *X* is the incremental drive number starting at 'a'. Similarly SCSI, SATA, and USB drives are typically called **/dev/sd***X*.

## *Burn the image to the drive*

To burn the image to the Boot drive, use the Linux **dd** command. For the drive **/dev/sda**, the command at the the terminal prompt would be:

## **# dd if=unified\_storage\_xyz.img of=/dev/sda**

This will take several minutes to burn the entire Unified Storage image to the drive. It may take much longer if it is a USB disk plugged into a slower USB 1.1 port, a USB 2.0 port is recommended instead. Note that this is the command that will wipe away any data that was on the disk.

# **STEP 5: Boot Drive Installation**

#### *Install the drive*

Move the drive configured in Step 4 above or the Chelsio-supplied USB flash drive to the machine being used for Unified Storage.

If the standard USB flash drive is being used, insert it into one of the system's external USB slots. If it is the USB DoM that is being used, then it must be inserted into an extended USB port connector on the motherboard. Using a USB 2.0 port is recommended.

#### *Configure the system to boot from the Unified Storage drive*

The system's BIOS settings need to be set to boot from it. Once this is correctly set, save and restart the system. It should boot automatically to Unified Storage.

# **STEP 6: Initial Boot Wizard Configuration**

A first-time boot of Unified Storage invokes the System Setup wizard. This wizard consists of five pages as follows:

- 1. Welcome page
- 2. Chelsio End User License Agreement (EULA) acceptance
- 3. Administrative password change
- 4. Date, time, time zone, and network time synchronization settings
- 5. Hostname, Network Devices and DNS servers configuration

Follow the instructions on each page to configure Unified Storage for basic operation. If a mistake is made, you can click the Back button and edit it, or change it later in the Management Interface. Be sure, however, to remember the administrative password.

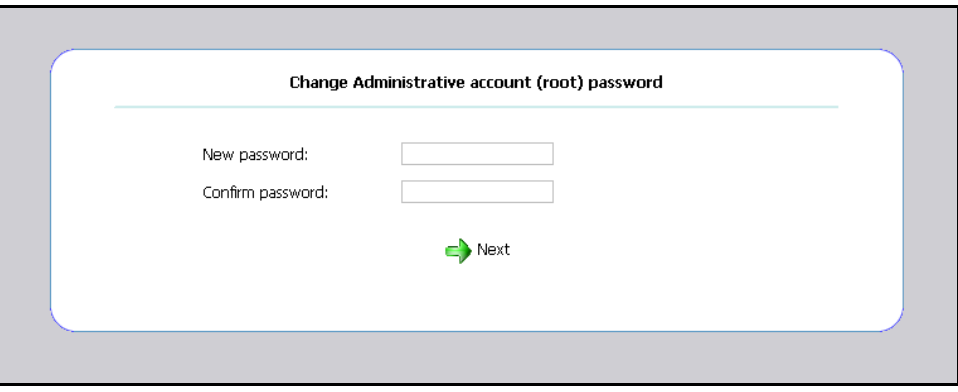

*Administrative password change screen* 

#### *Remote Access*

Once the network settings are configured and the machine is connected to the network, it can be accessed remotely on any supported web browser (Firefox, Internet Explorer, Opera, Safari) or through a console using SSH.

Access the web browser Management Interface by typing in the URL **http://**<*appliance hostname* | *IP address*> or **https://**<*appliance hostname* | *IP address*>, in a web browser. The administrative user (root) is the only user that can access the system.

#### **Step 7: Next Steps**

Please refer to the *Unified Storage User's Guide* for full details on configuring the system for SAN and NAS operations. The user's guide can be found on the supplied CD and in the Unified Storage web browser Management Interface (the upper-right-corner Help icon in a remote browser) as a PDF document.

For support, please contact Chelsio at support@chelsio.com.

Copyright © 2008 by Chelsio Communications, Inc. *All rights reserved.* 

Chelsio Communications, Inc. 270 San Aleso Avenue Sunnyvale, CA 94085 U.S.A.

+1 (408) 962-3600 TEL +1 (408) 962-3661 FAX

sales@chelsio.com www.chelsio.com

INFORMATION IN THIS DOCUMENT IS PROVIDED IN CONNECTION WITH CHELSIO PRODUCTS. NO LICENSE, EXPRESS OR IMPLIED, BY ESTOPPEL OR OTHERWISE, TO ANY INTELLECTUAL PROPERTY RIGHTS IS GRANTED BY THIS DOCUMENT. EXCEPT AS PROVIDED IN CHELSIO'S TERMS AND CONDITIONS OF SALE FOR SUCH PRODUCTS, CHELSIO ASSUMES NO LIABILITY WHATSOEVER, AND CHELSIO DISCLAIMS ANY EXPRESS OR IMPLIED WARRANTY, RELATING TO SALE AND/OR USE OF CHELSIO PRODUCTS INCLUDING LIABILITY OR WARRANTIES RELATING TO FITNESS FOR A PARTICULAR PURPOSE, MERCHANTABILITY, OR INFRINGEMENT OF ANY PATENT, COPYRIGHT OR OTHER INTELLECTUAL PROPERTY RIGHT. CHELSIO PRODUCTS ARE NOT INTENDED FOR USE IN MEDICAL, LIFE SAVING, OR LIFE SUSTAINING APPLICATIONS. CHELSIO MAY MAKE CHANGES TO SPECIFICATIONS AND PRODUCT DESCRIPTIONS AT ANY TIME, WITHOUT NOTICE.